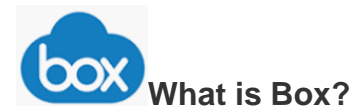

Box is a cloud file sharing services like Dropbox, Google Drive, or Microsoft OneDrive that provides you with the ability to access files with any Internet-capable device from almost any location. You can grant access allowing you to share files with co-workers.

## **Box Mobile for iPhones and Androids**

Once you have installed the Box app on your mobile device you can:

- $\checkmark$  Share a Folder
- $\checkmark$  Upload pictures to a shared folder
- $\checkmark$  View these pictures at anytime

**IMPORTANT:** Before installing the Box application, you will need to request a Box account!

### **Step 1**: **Request for an RPI Box account**

- 1. Open a browser and go to [https://support.rpi.edu](https://support.rpi.edu/)
- 2. Click the **computation Click to Enter ITSSC button and type "Requesting a Box @RPI Account**" in the search area and follow the instructions.

### **Step 2: Install and Locate the Box application on your device**

- 1. Search and download the **Box - Cloud Content Management** app from your devices store.
- 2. **Android** Click "**Work**" at the bottom of the screen and locate the Box icon ... **iOS (iPhone)** - go to the App Store, search and down load the "**Box**" application.
- 3. Open the  $\frac{b\infty}{b}$  **Box** application on your phone.
- 4. If prompted, tap **Log In** and then **type your RPI email address** and then click **Next**.
- 5. Type your **RCS username and password** at the RPI login page.
- 6. Tap **Login**.
- 7. Tap on **Enable Notifications** if you want to be notified when collaborators makes changes to the shared Box Folders/files.
- 8. Choose "**Allow**" to be notified of changes.

All Files/Folders in appear on the main screen of Box.

# **Step 3: Taking and Saving A Picture**

- 1. Click once on the folder Add the name…. where you would like to save the picture.
- 2. Click the " $+$ " located in the upper right of the screen
- 3. Tap "**Take Photo or Video**" (iPhone) or "**Capture Media"** (Andriod)
- 4. You may be prompted on Androids to "**Allow or Deny"** Box to access certain files on your phone, please select "**Allow"**
- 5. Tap Picture or Video and then choose "**Use Photo**"

#### **Renaming the image file:**

- 1. Tap on the "…" to the right of the image
- 2. Tap "Rename this File"
- 3. Tap the backspace key  $\bullet$  to delete the default name.
- 4. Tap "**Save**" in the upper right corner of the screen and the file is renamed.